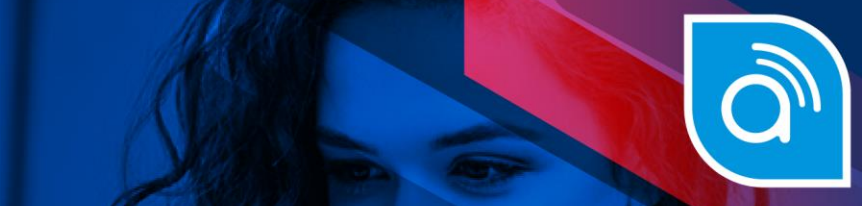

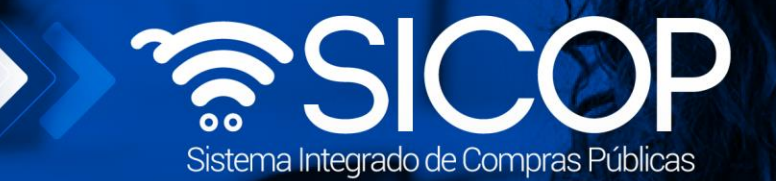

## **Manual presentación de reajuste de precios**

Manual presentación de reajuste de precios

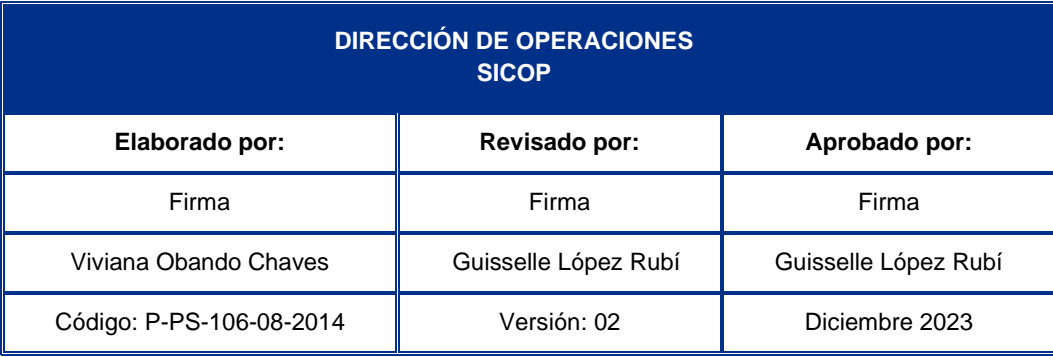

www.sicop.go.cr

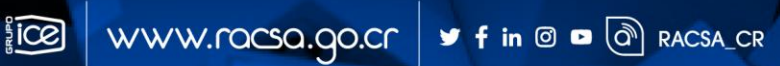

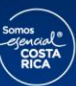

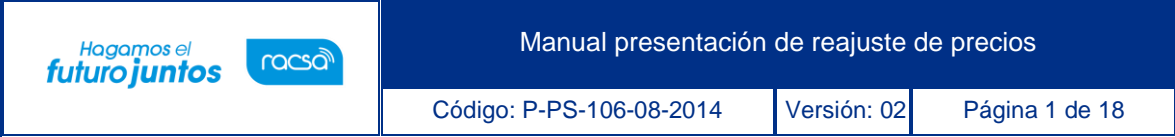

## | **Contenido**

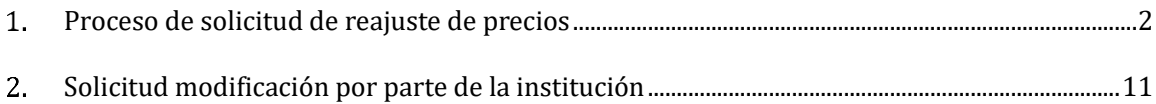

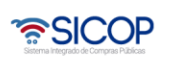

## <span id="page-2-0"></span> $1.$ **Proceso de solicitud de reajuste de precios**

racsa

Hagamos el<br>**futuro juntos** 

El sistema mediante la funcionalidad de "Reajuste de Precios" permite al proveedor, completar el formulario para solicitar el reajuste de precios de contrataciones que asílo requieran. El siguiente procedimiento indicará los pasos a seguir, para poder realizarel proceso de reajuste de precios.

• Iniciar sesión en el sistema, para esto debe ingresar a la página de SICOP y realizar el inicio de sesión con la firma digital.

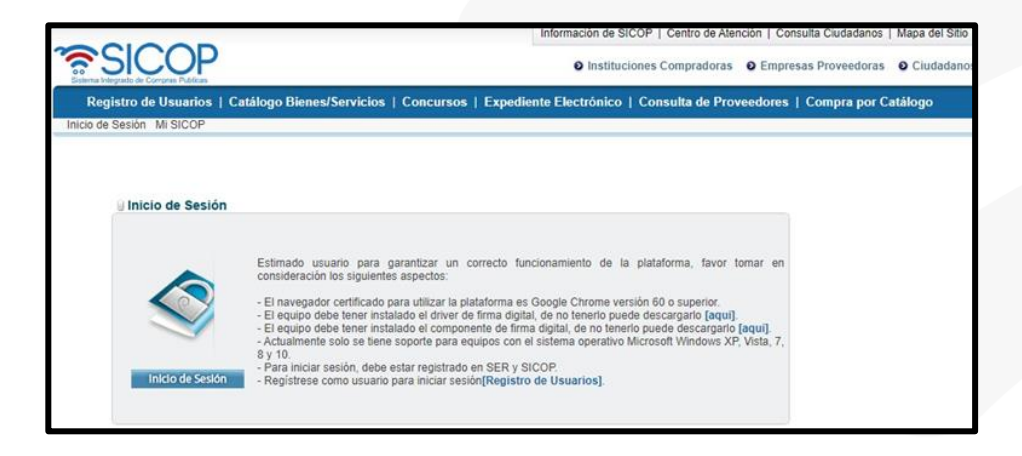

• Una vez realizado el inicio de sesión, oprimir el botón "Empresas proveedoras" ubicado en la esquina superior derecha de pantalla. Esto con el objetivo de desplegar el menúprincipal de proveedores.

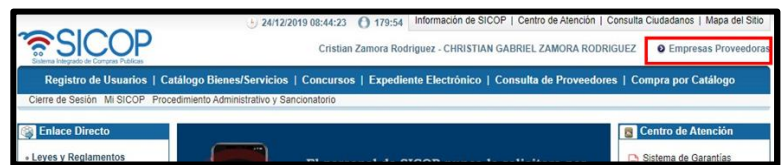

• Se despliega el menú principal Procedimientos del oferente, oprimir sobre la opción "Confección de contrato"

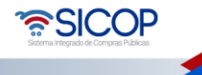

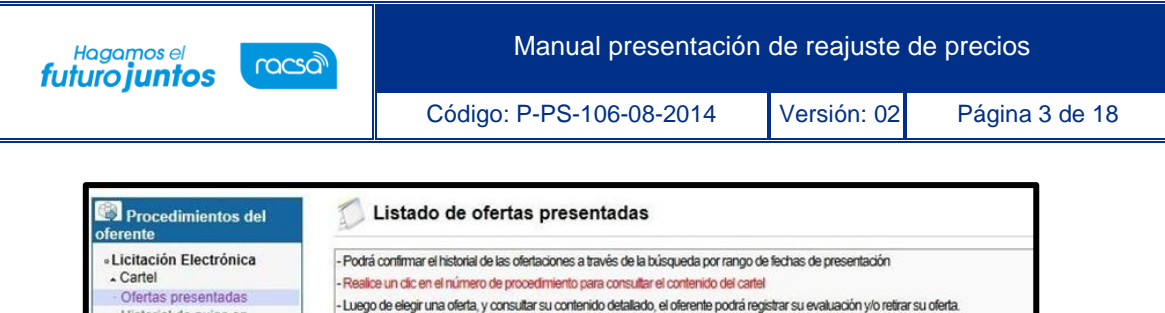

- El "Número de la oferta" que no ha sido presentado será marcado en gris. El contenido solamente podrá ser consultado.

- Las ofertas con estado diferente a "Presentada" no serán tornadas en cuenta en la apertura de ofertas

- Las ofertas con el estado "Firmada" no han sido enviadas a la institución porque no se ha completado el registro de los factores de eva

20/12/2013 - 18/06/2014 (formato dd/mm/yyyy)

Número de Mer-Link

Historial de pujas en

Contratación Electrónica - Confección de contrato

Número de

registro

procedimiento

Número de la oferta

Rango de fechas de

10 resultados  $\vee$ 

subasta a la baja Oferta guardada

- Aprobación Oferta

- Orden de pedido

« Recepción<br>« Solicitud de Recepción

Consulta de Solicitudes

 $\overline{\bullet}$  Otros  $-Comun$ 

• En este menú se despliegan varias opciones, para ingresar a solicitar un Reajuste de precios seleccionar la opción del menú "Contratos".

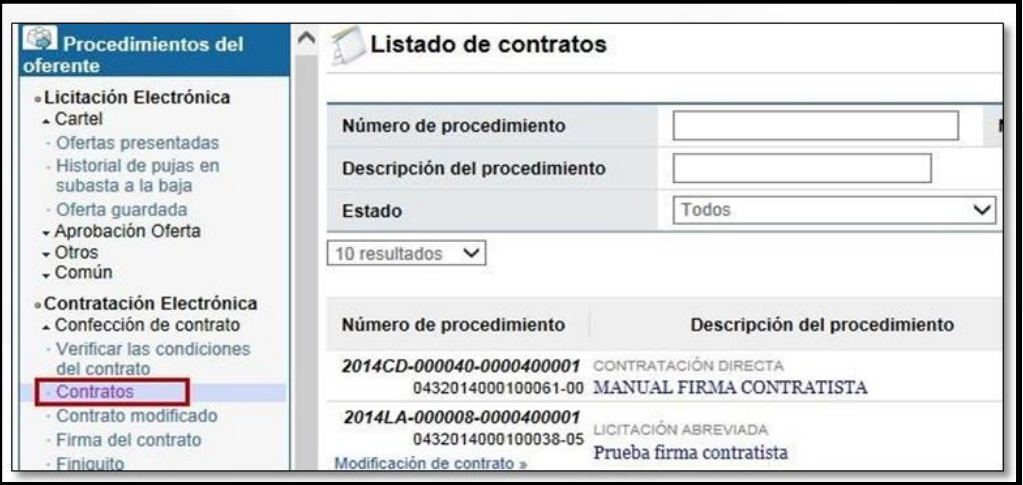

• El sistema despliega la pantalla "Listado de Contratos" en la cual se debe seleccionar del listado de contratos el procedimiento correspondiente al cual se solicitará el Reajuste de Precios. Oprimir el botón "Modificación de Contrato".

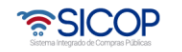

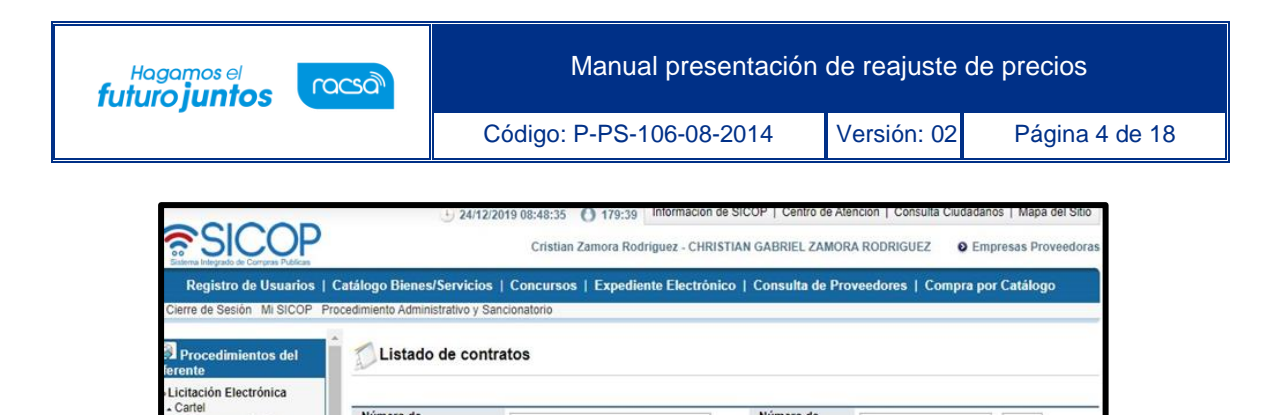

Número de<br>contrato

Institución

ŀ.

Nombre de la Institución

CAPACITACION Radiográfica<br>Costanicense S.A.

Consultar

Estado

Contrato notificado

• El sistema muestra la pantalla "Solicitud de Contrato Modificado" y se selecciona la opción "**Reajuste de precio".**

1 CONTRATACIÓN DIRECTA<br>0432019000100035-00 Compra de suministros de oficina, para el personal de nuevo

Descripción del procedimiento

Número de<br>procedimiento<br>Descripción del<br>procedimiento

Número de procedimiento

2019CD-000319-000250000

Estado 10 resultados  $\sqrt{v}$  Todos

Ofertas presentadas

Historial de pujas en<br>subasta a la baja

Contratación Electrónica

Confección de contrato Verificar las condiciones<br>del contrato

Oferta guardada - Cierra guandada<br>- Carteles fuera de línea<br>- Aprobación Oferta<br>- Otros<br>- Común

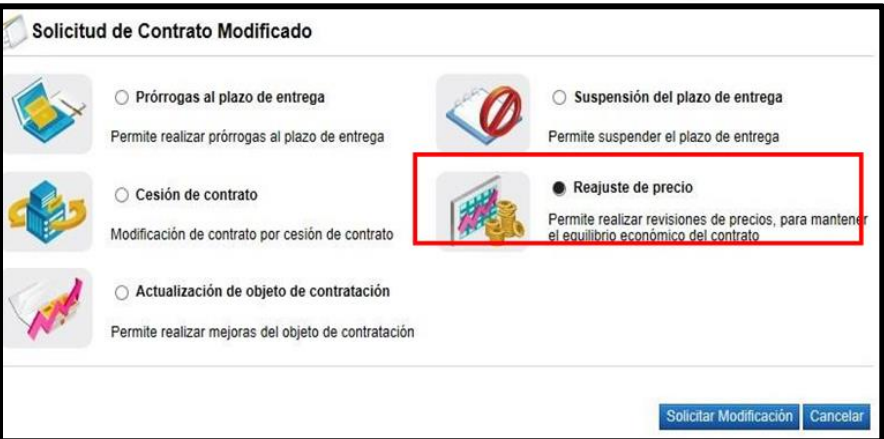

• Al dar clic en el botón "Solicitar Modificación" el sistema despliega la pantalla "Solicitud de Reajuste del Precio".

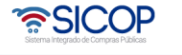

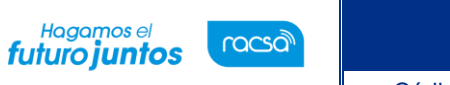

Código: P-PS-106-08-2014 Versión: 02 Página 5 de 18

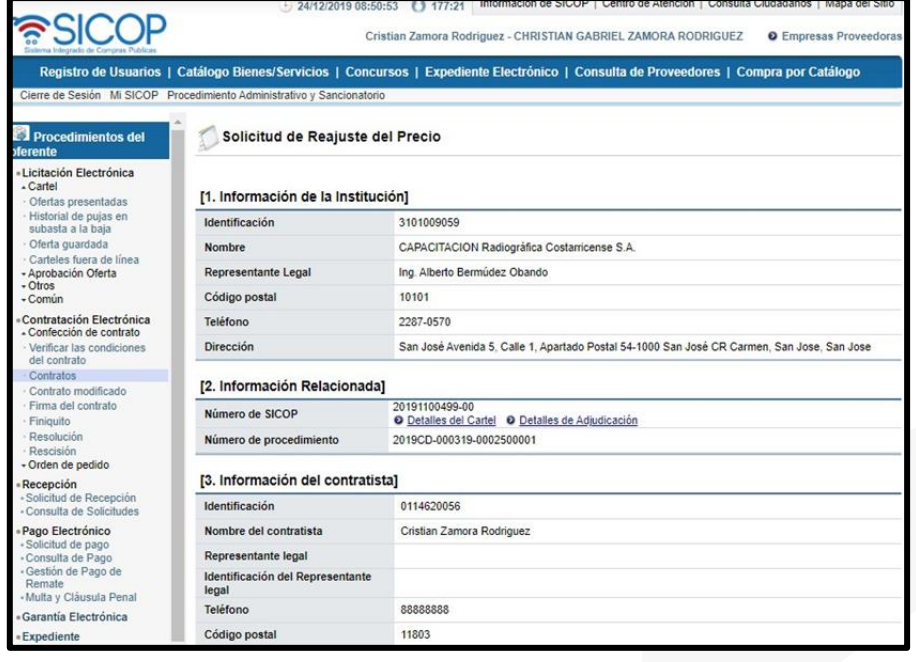

• En la sección "Información del bien, servicio u obra", se selecciona la o laslíneas a las que desea solicitar el reajuste de precios.

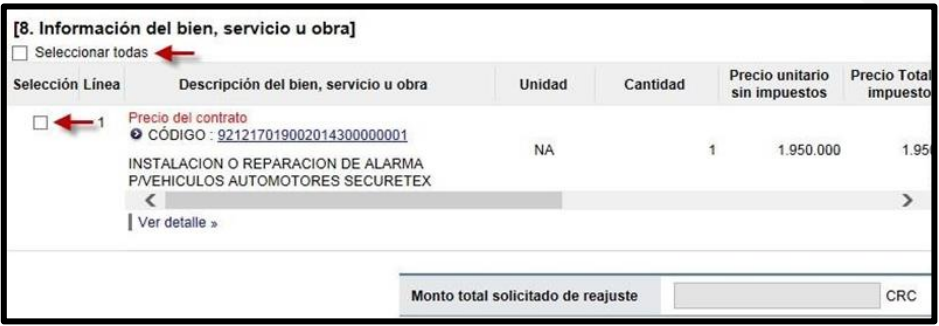

• Al seleccionar la o las líneas a las que requiere solicitar el reajuste, se muestra un formulario que permite registrar los datos correspondientes al reajuste de precios, no realiza cálculos automáticos. Si desea seleccionar todas las líneas, se da un clic en "Seleccionar todas".

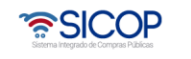

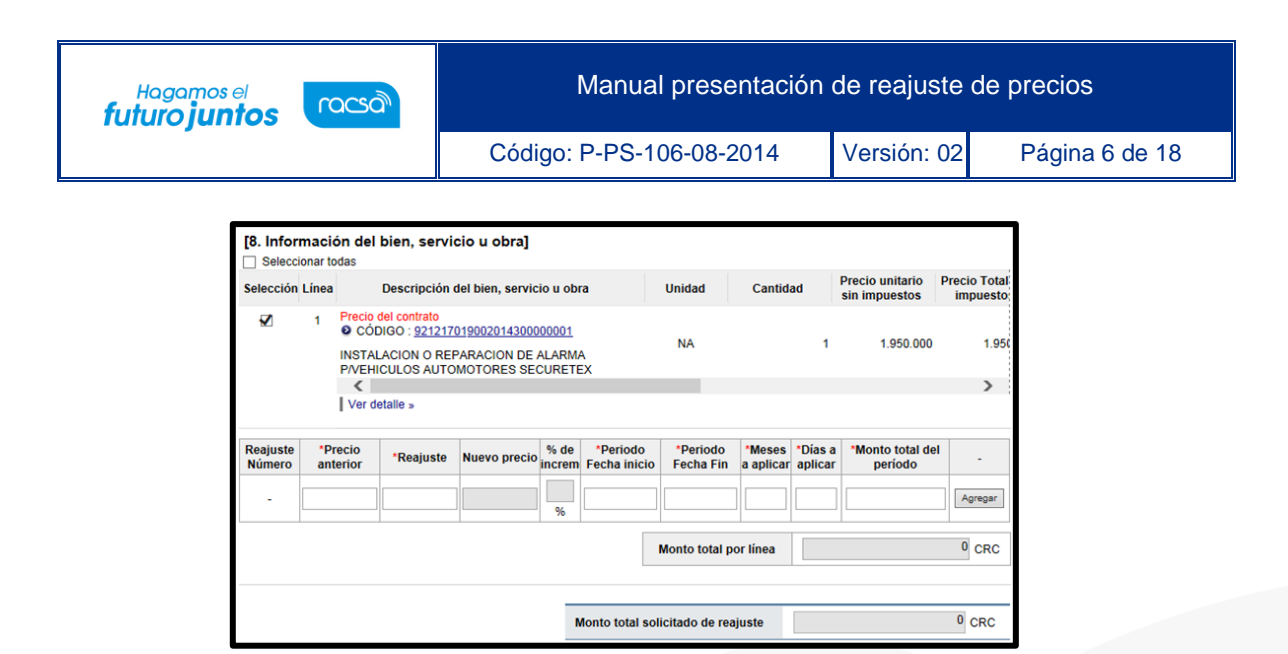

- Los campos con asterisco rojo que deberá completar por cada reajuste que necesite aplicar sobre la línea son los siguientes:
- ➢ Reajuste Número: Es un número consecutivo el cual se genera en forma automática al agregar una fila o reajuste. Se pueden generar varios reajustes a una misma línea.
- ➢ Precio anterior: El sistema permite digitar el precio unitario anterior (precio de contrato base o último precio reajustado) o un monto mayor a este, perono menor.
- ➢ Reajuste: Se digita el monto unitario a ser reajustado equivalente a la diferencia del precio actual con el precio anterior.
- $\triangleright$  Nuevo precio: En este campo se calcula y visualiza de manera automática elnuevo precio (Precio anterior + Reajuste).
- ➢ % de incremento: En este campo se calcula y visualiza de manera automática el porcentaje de incremento del monto reajustado.
- ➢ Periodo fecha inicio: Digita la fecha directamente con el formatodd/mm/aaaa o la selecciona oprimiendo en el calendario el cual se despliega automáticamente al hacer clic sobre el campo. Si es un contrato de bienes puede incluir la fecha de notificación del contrato o la que considere necesaria ya que no es de relevancia, pero si obligatoria. En un contrato de servicios si debe indicar la fecha de inicio del reajuste del servicio.

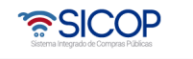

Manual presentación de reajuste de precios

racsa<sup>)</sup>

Hagamos el<br>**futuro juntos** 

- ➢ Periodo fecha fin: Digita la fecha directamente con el formato dd/mm/aaaao la selecciona oprimiendo en el calendario el cual se despliega automáticamente al hacer clic sobre el campo. Esta fecha debe ser al menos1 día después de la fecha de inicio. Si es un contrato de bienes puede incluirla fecha de día siguiente a la notificación del contrato o la que considere necesaria ya que no es de relevancia, pero si obligatoria. En un contrato deservicios si debe indicar la fecha de fin del reajuste del servicio.
- $\triangleright$  Meses a aplicar: Campo numérico, permite digitar la cantidad de meses queaplica el reajuste. Es posible indicar "0" si no aplica.
- ➢ Días a aplicar: Campo numérico, permite digitar la cantidad de días queaplica el reajuste. Es posible indicar "0" si no aplica.
- ➢ Monto total del periodo: Permite ingresar el monto total del reajuste paraesa fila de reajuste. **1**
- ➢ Monto total por línea: Este campo se visualiza de manera automática al agregar una fila de reajuste. Muestra la sumatoria de todos los reajustes dela línea, la unidad monetaria se muestra automáticamente con la unidad monetaria del contrato correspondiente. Este es el monto que al final se mostrará en el nuevo contrato u orden de pago por cada línea en caso de aprobarse el trámite. **2**
- ➢ Monto total solicitado de reajuste: En este campo se visualiza de manera automática la sumatoria del monto total por todos los reajustes aplicados en la o las líneas del contrato. La unidad monetaria se muestra automáticamente con la unidad monetaria del contrato correspondiente. Este valor será el que al final en el nuevo contrato u orden de pago por el total del reajuste solicitado para este contrato. **3**

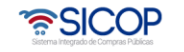

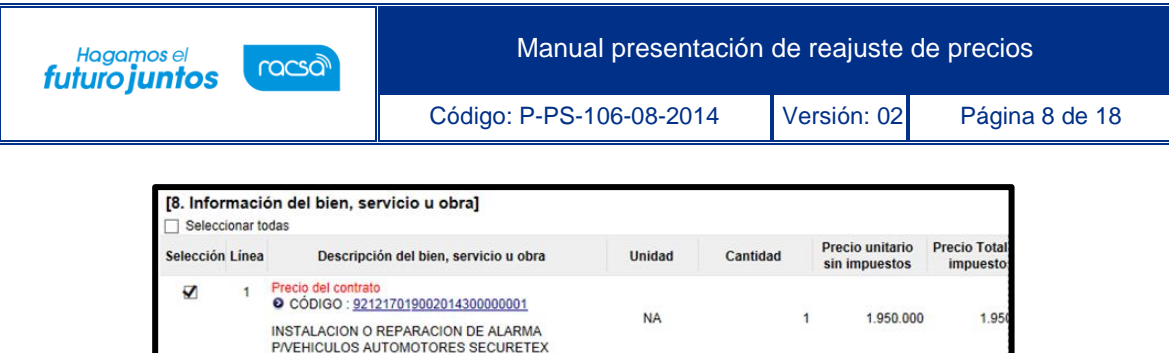

\*Periodo<br>Fecha inicio

23/09/2013

% de

ncrem

Nuevo precio

 $2.075.000$  6.41

\*Periodo<br>Fecha Fin

23/04/2014

Monto total solicitado de reajuste

Monto total por linea

\*Meses \*Dias a

 $\overline{0}$ 

 $\overline{2}$ 

 $\overline{3}$ 

a aplicar aplicar Monto total del

2.075.000

Agregar

 $0$  CRC

 $\overline{0}$  CRC

neriodo

- ➢ Botón "Agregar": permite agregar filas de reajuste en la línea elegida.
- ➢ Botón "Eliminar": elimina una línea del reajuste de precios.

 $\overline{\phantom{a}}$ Ver detaile »

Reajuste

125,000

\*Precio

anterior

1,950,000

Reajuste<br>Número

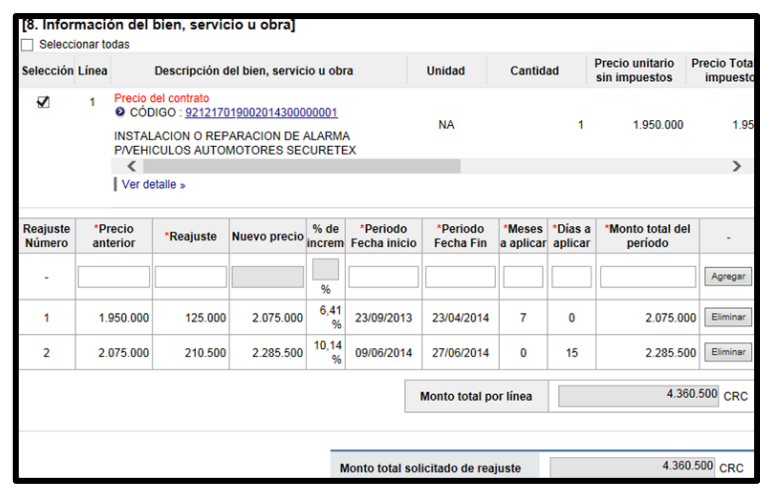

• En la sección "Información de Solicitud de Modificaciones" se indica la justificación, y el fundamento jurídico que ampara el reajuste de precios.Además, en esta sección se encuentra la opción para agregar anexos, donde se debe agregar todos los archivos correspondientes como complemento del formulario de reajuste de precios y que respalde los cálculos realizados con sus debidas fórmulas.

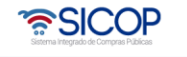

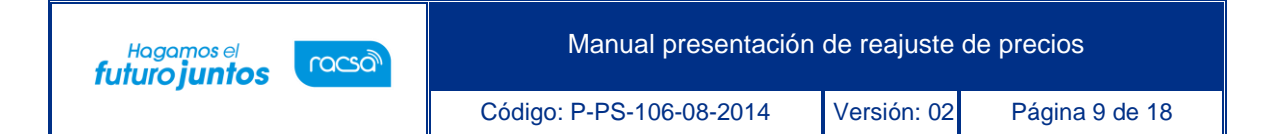

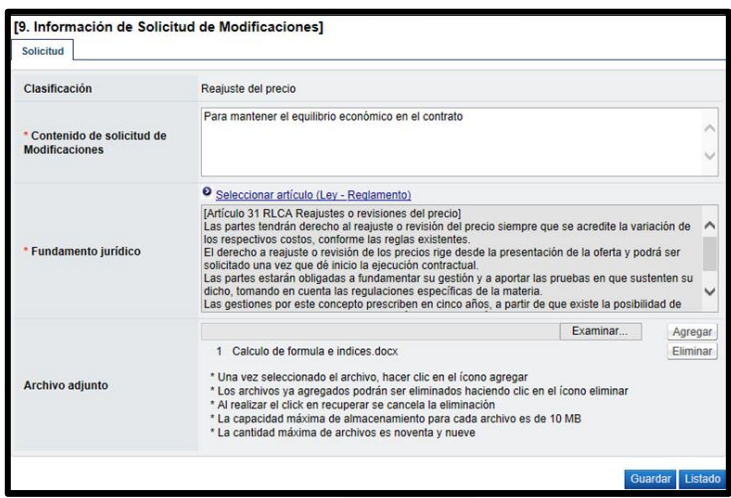

- Una vez que se ha completado el formulario, se da clic en "Guardar". Cuando se guarda se activan los siguientes botones:
- ➢ Enviar: Remite la solicitud de modificación a la Institución.
- ➢ Modificar: Permite realizar cambios al formulario de reajuste de preciosguardado.
- ➢ Eliminar: Elimina la solicitud de reajuste de precios y no permitereactivarla.
- ➢ Listado: Remite a la pantalla de contratos modificados como una solicitud de modificación de contrato registrado (en proceso).

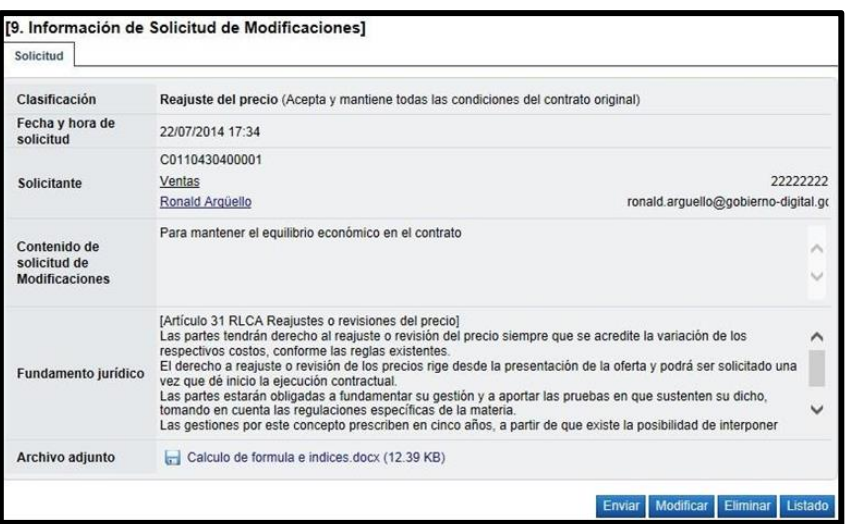

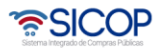

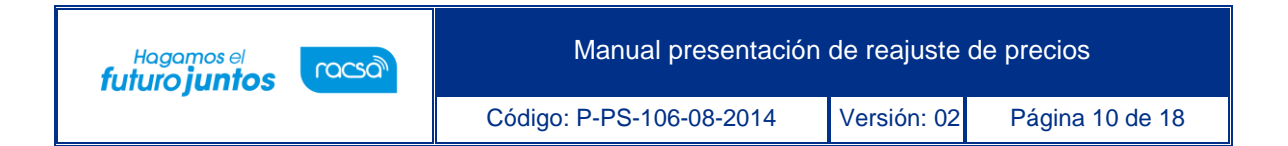

• Al oprimir el botón "Enviar" el sistema nos solicita incluir la firma digital del documento.

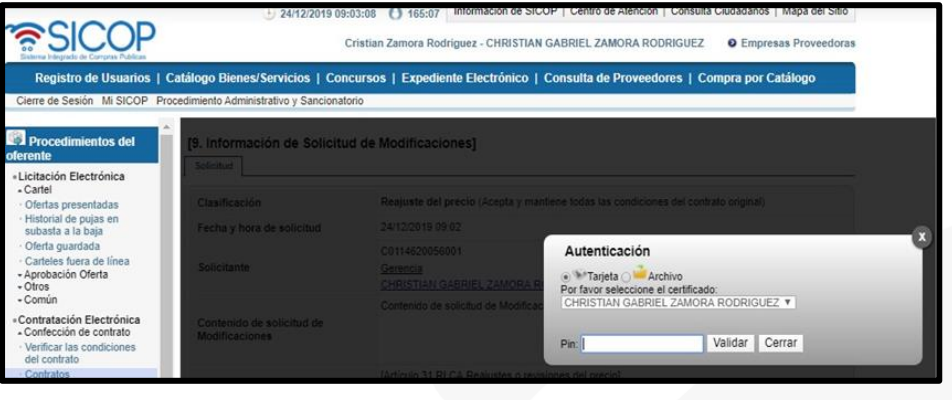

• Una vez realizado el proceso de firma de forma satisfactoria, el sistema nos mostrará una ventana de confirmación lo que nos indicará que la solicitud de reajuste de precio ha sido remitida a la institución correspondiente.

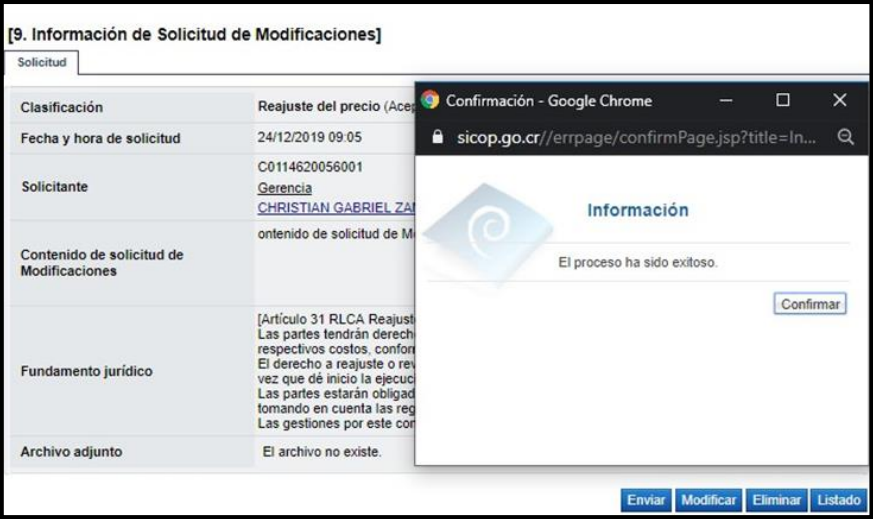

• El sistema mostrará el trámite en el estado "Sin tramitar" ya que la institución deberá iniciar el proceso de revisión y aprobación de este.

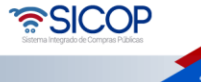

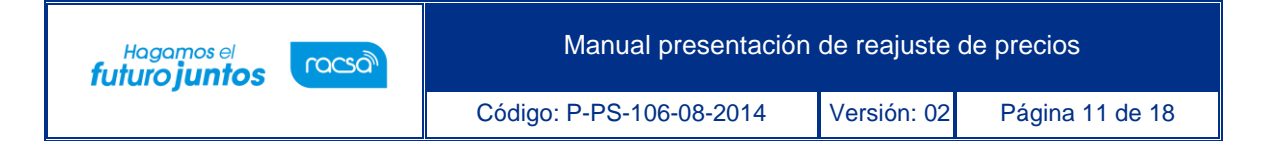

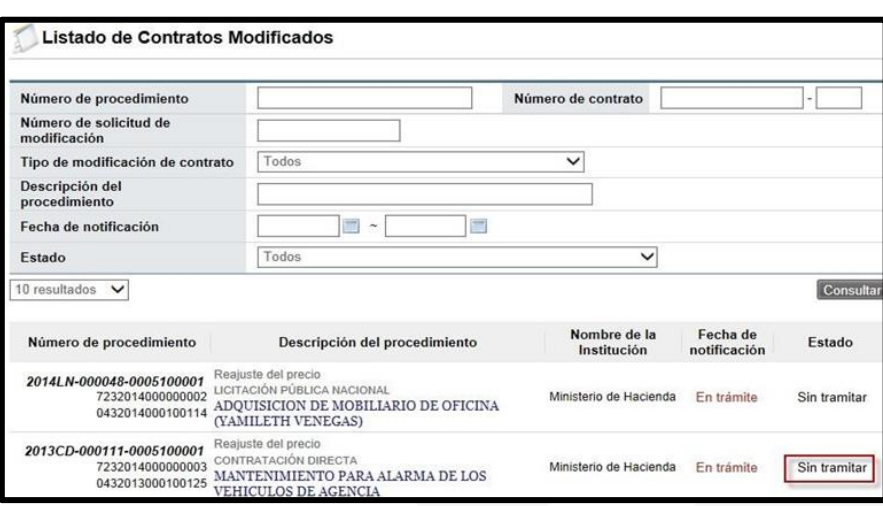

## <span id="page-11-0"></span>**Solicitud modificación por parte de la institución**  $2.$

Durante el análisis por parte de la institución del formulario electrónico con losadjuntos, enviado para la solicitud de reajuste de precios, los funcionarios podrían solicitar un ajuste o cambio en este formulario por algún inconveniente que hayan encontrado y necesiten que el usuario que realizó la solicitud lo aplique para continuarcon su análisis.

• Cuando la institución solicita modificar un formulario de reajuste de precios esta cambiará al estado "Modificación solicitada".

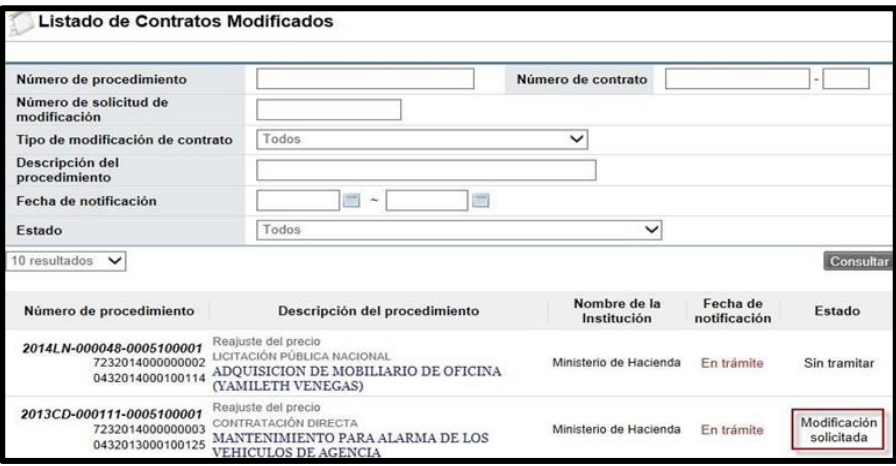

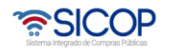

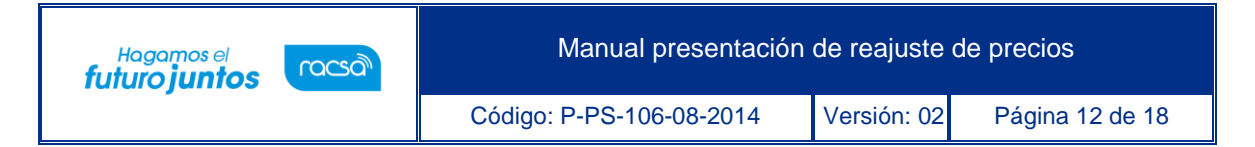

• Al ingresar a la solicitud de reajuste nuevamente podrá ver en la última sección(11. Información detallada de las aprobaciones) lo que solicita el último aprobador o analista del documento. Se muestra el botón "Modificar".

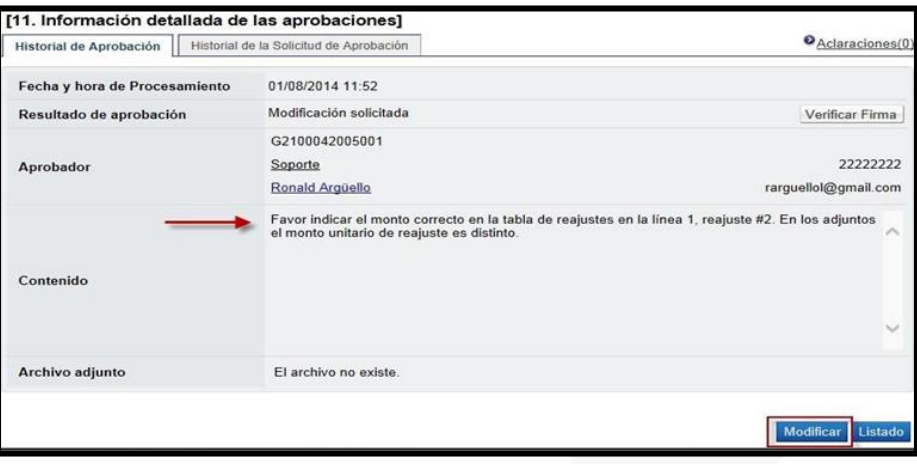

• Cuando la institución solicita modificación y se oprime el botón "Modificar", se podrán realizar cambios en las tablas de reajustes de cada línea así como en el contenido y detalle descrito inicialmente, además del fundamento jurídico y los archivos adjuntos.

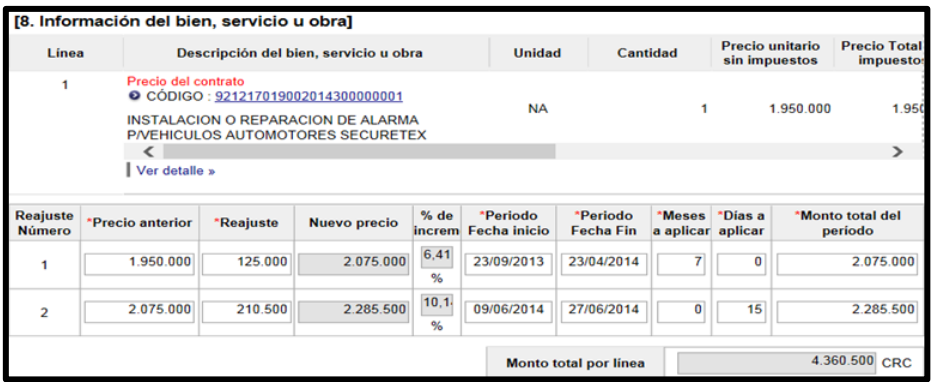

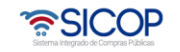

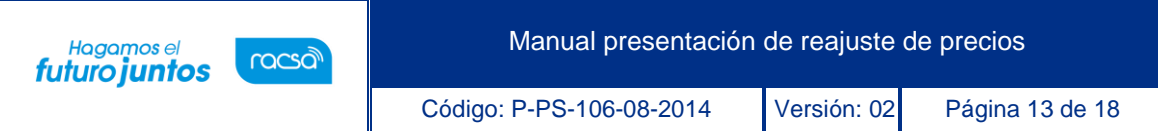

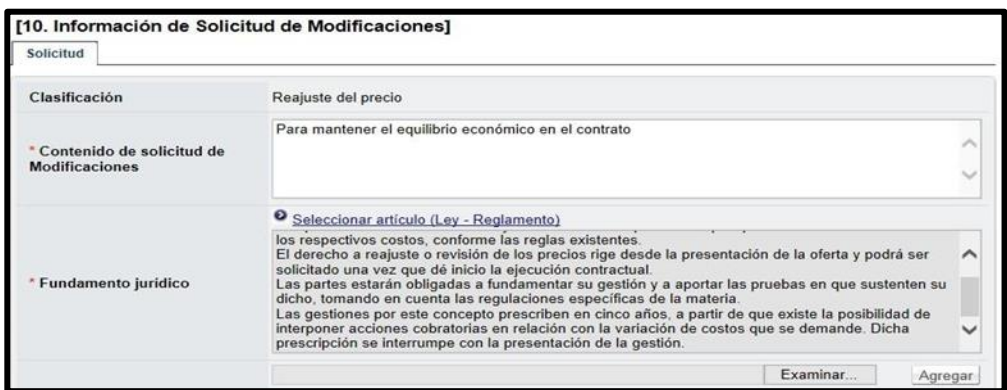

• Una vez finalizado los cambios al formulario se continúa con el proceso normal como cuando se elaboró por primera vez oprimiendo el botón "Guardar" para posteriormente enviarlo a la institución nuevamente.

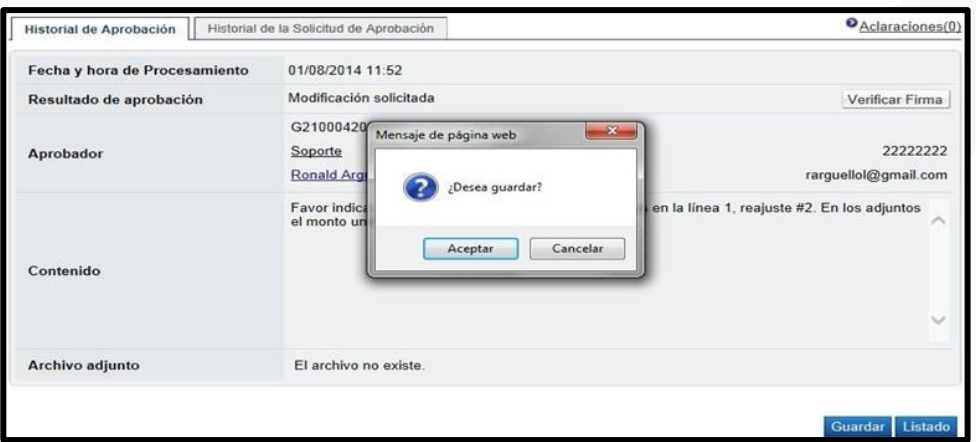

• Cuando se guarda el formulario modificado, el sistema mostrará una sección 9con el historial de los formularios anteriores al actual, ya sea modificado por el elaborador del formulario o por el mismo analista de la institución que podría realizar cambios sobre este formulario y vistos en esta sección también. Con cada modificación se guardará una versión del anterior.

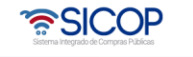

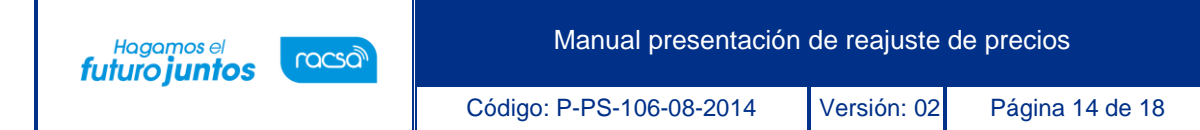

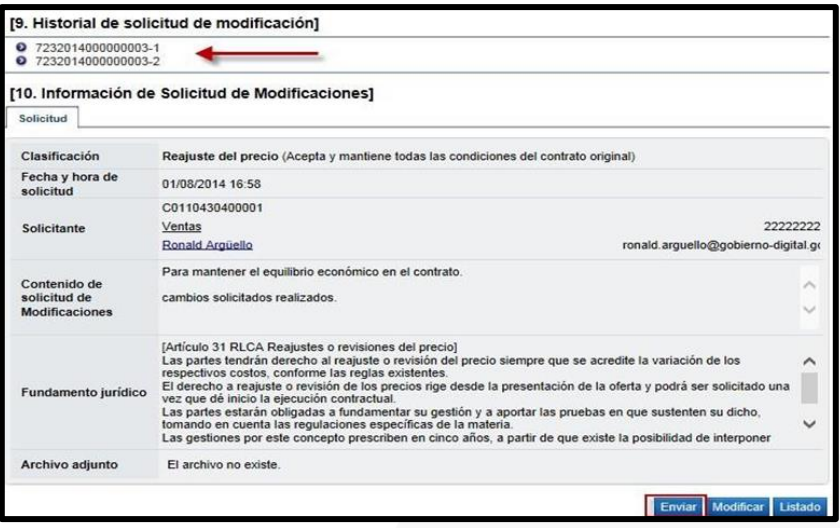

• Una vez enviado nuevamente a la institución, el trámite del reajuste volverá a mostrarse con el estado "En trámite" esperando que la institución lo vuelva a analizar hasta finalizarlo.

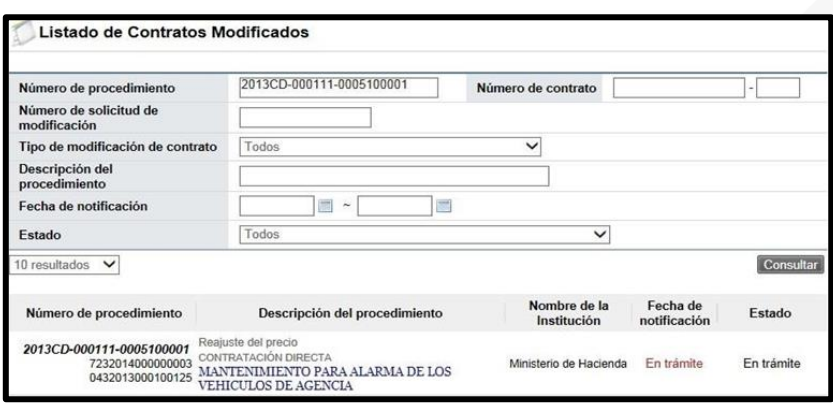

• En caso de que el estado del trámite sea "Rechazado", la institución no aprobó dicha solicitud y deberá revisar si podrá realizar un nuevo formulario o no, ya que el rechazado no se podrá retomar.

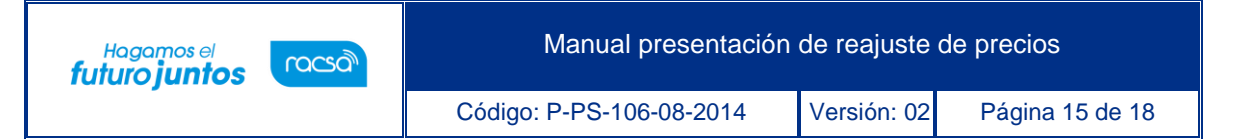

• Con cualquier otro estado, solamente indica que la institución lo está tramitando a lo interno y se debe de esperar hasta que la aprobación de esta solicitud le sea formalmente notificada por el sistema, y por ende usted verá la fecha de notificación de este.

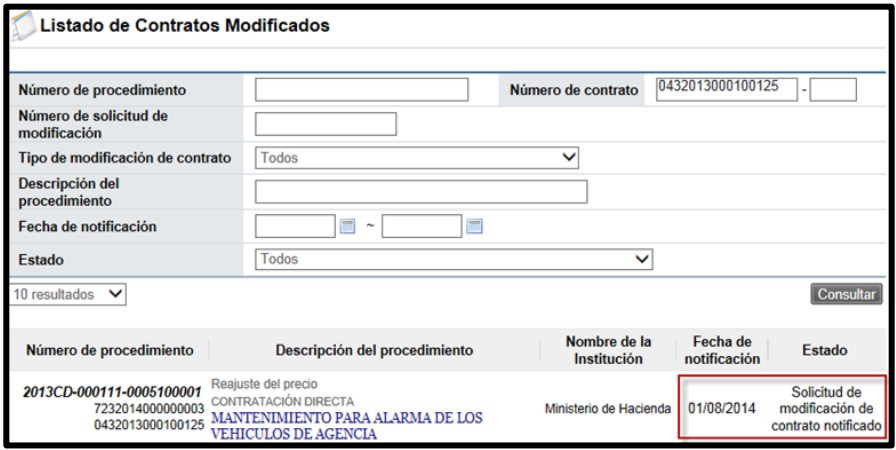

• Al tener la solicitud de reajuste aprobada y notificada, solamente deberá esperar el documento del nuevo contrato con el monto total del reajuste solicitado, de forma notificada en el acceso de contratos de forma notificada con el cual podrá solicitar la solicitud de pago como con cualquier otro contrato de acuerdo al proceso normal.

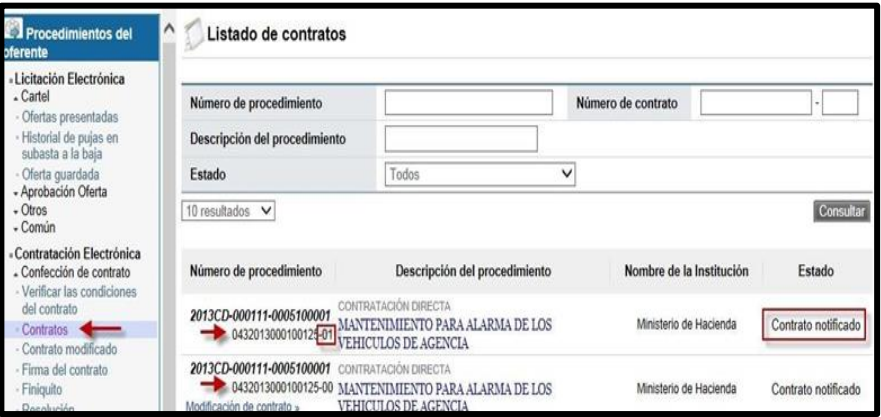

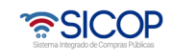

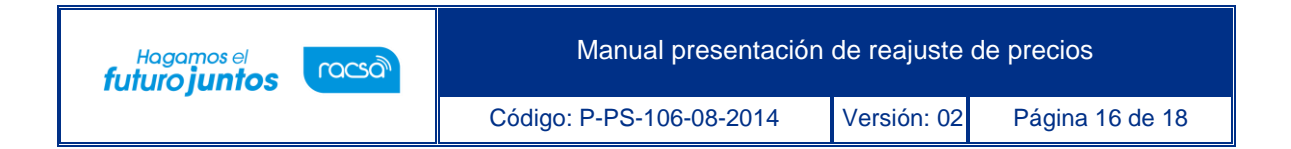

• Con este paso se da por finalizado el proceso para solicitar reajustes de preciosa una institución.

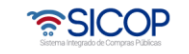

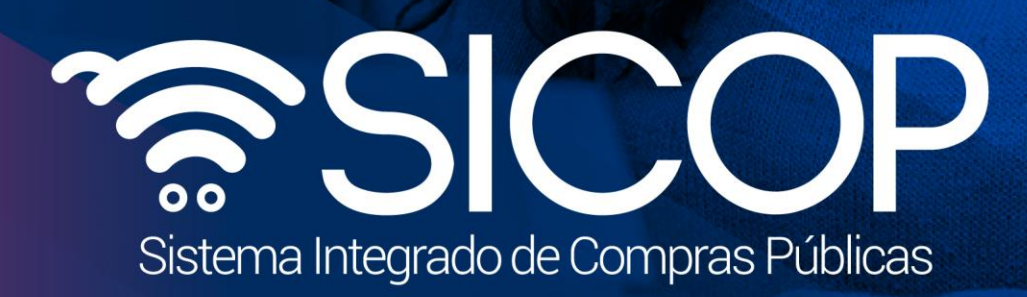

Manual presentación de realizadas de realizadas de reajuste de realizadas de realizadas de realizadas de precio

Código: P-PS-106-08-2014 Versión: 02 Página 17 de 1820-2014 Versión: 02 Página 17 de 1820-2014 Versión: 02 Pág

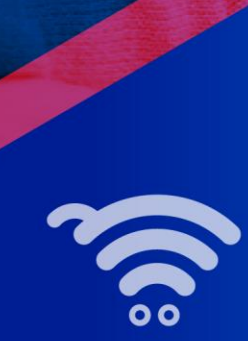

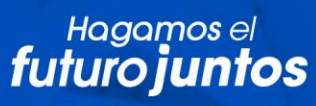

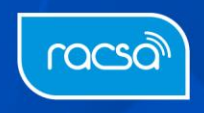